## **Referring Students to Tutoring—Quick and Easy Online Process**

Instructions adapted from Bob Hughes

 To refer a student to a tutoring center, click on "Refer Students to Tutoring" on the Faculty Services tab in your portal.

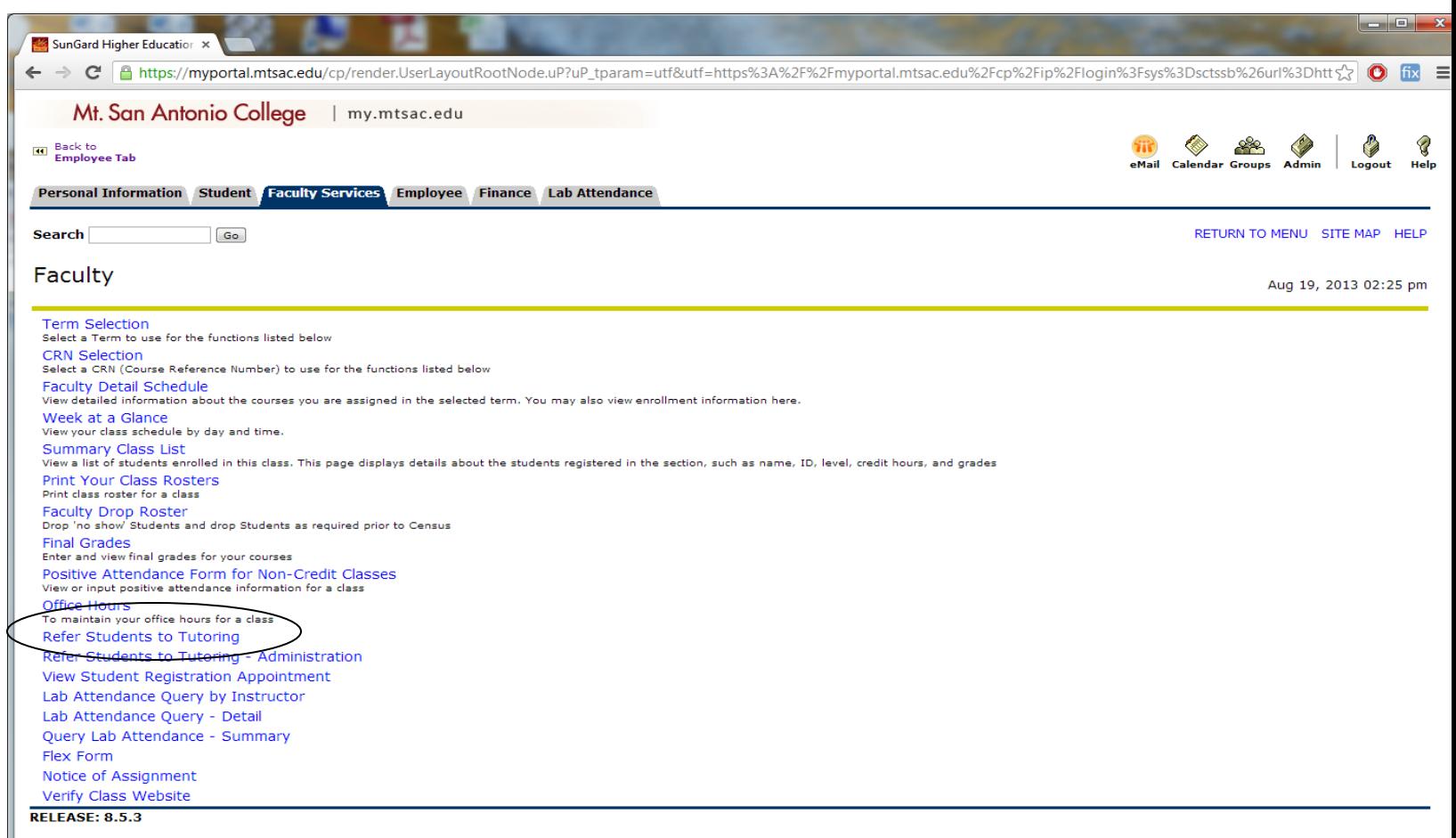

**Select a class to display the roster**: Clicking this menu option will take the faculty member to a screen to select a class, after which a list of students registered in the class will be displayed.

 **Check off your recommendations and the student's anticipated grade in the class:** When you click the 'Show/Hide' arrow next to a student's name, a number of pre-defined issues and recommendations will be displayed, as well as a column to reflect the grade in the class so far. Simply check the boxes next to the appropriate issues and recommendations and use the drop-down options for the current grade. Comments may also be entered as an optional step.

**Click "submit"**: Once you have entered information on each student as needed, click 'submit' at the bottom of the page. Note – this page functions similarly to the page where grades are entered. You can submit 25 entries at a time before going to the next set of records.

**Your student(s) get an email**: These entries are not viewable by the student, but will trigger e-mail messages to let them know that you are recommending that they see a tutor.

## **Example of email sent to student**

Referral for CRN: 0000 ANTH 1

Dear [student name],

 referring you to a tutoring center to get some additional support. Tutors will help you develop the skills As your instructor, I am concerned about your progress in this course. To help you succeed, I am and understanding of the class material you will need to do well in the course. These sessions will help you improve your grades, prepare for your next test, and/or complete your next assignment.

 Tutoring services at Mt. SAC are free, and you can find out more about the tutoring centers on campus by visiting The Tutoring Channel on your student portal [\(http://myportal.mtsac.edu\)](http://myportal.mtsac.edu). Please contact me if you have any questions about this referral.

Sincerely, [Professor name]

RECOMMENDATION Visit the Learning Assistance Center (LAC)

ISSUE Low Test Score

## **Finding out if students have attended tutoring**

**Click on "Lab Attendance Query by Professor"**: In the Faculty Services tab, click on the link for "Lab Attendance Query by Professor".

 **Enter the CRNs for the tutoring centers**: From the linked list, find the CRNs from tutoring centers appropriate for your class.

**Enter your class CRNs**: Enter the course CRNs for your report.

**Click on "submit" to generate your report.**